## *SAP MM – Materialmanagement • Screen-Shot-Handbuch für Wareneingänge an der Hochschule Bremen*

*•*  © S. Beimel, Hochschule Bremen, KeyUser MM, Telefon 2216

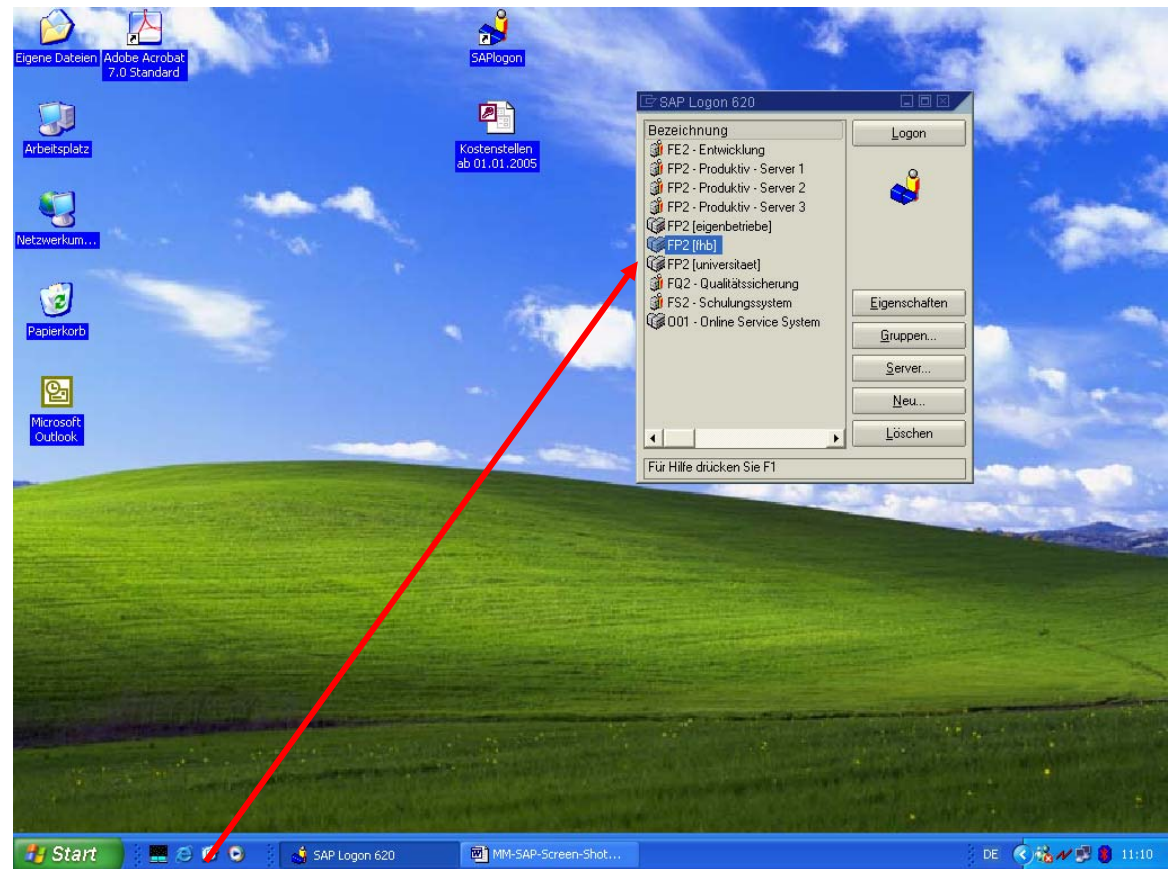

1. Programmstart: FP2 [hsb]

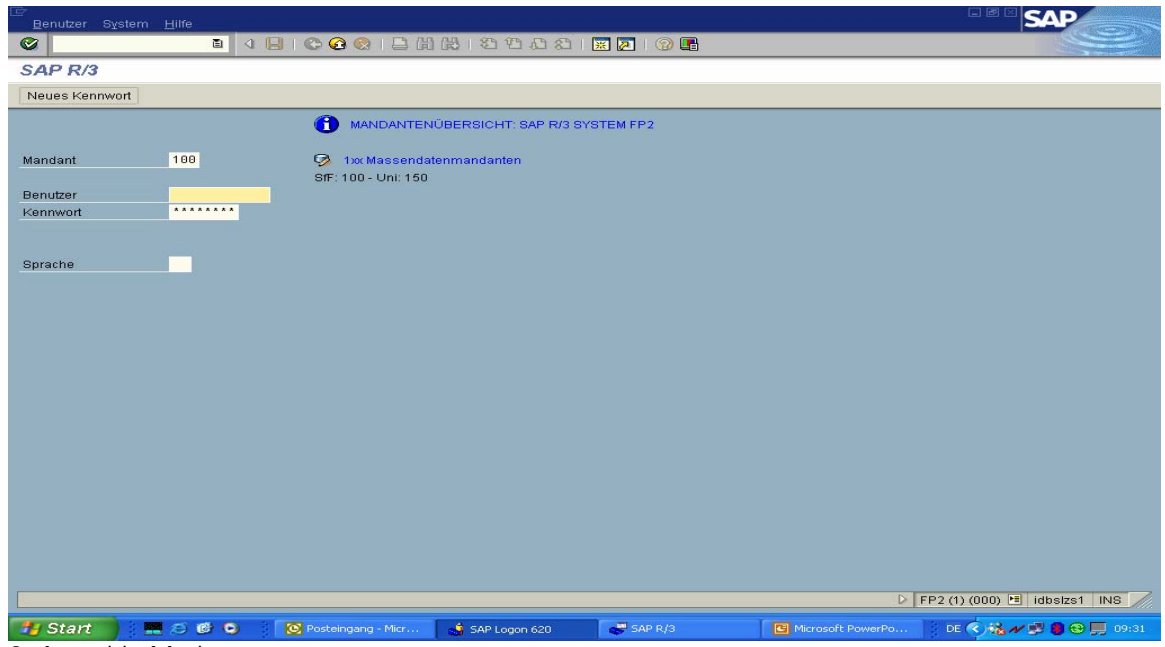

2. Anmelde-Maske

SAP – MM – Materialmanagement – Handbuch für Wareneingänge – HSB-K2-Innenrevision/Beimel - Seite 1 von 5

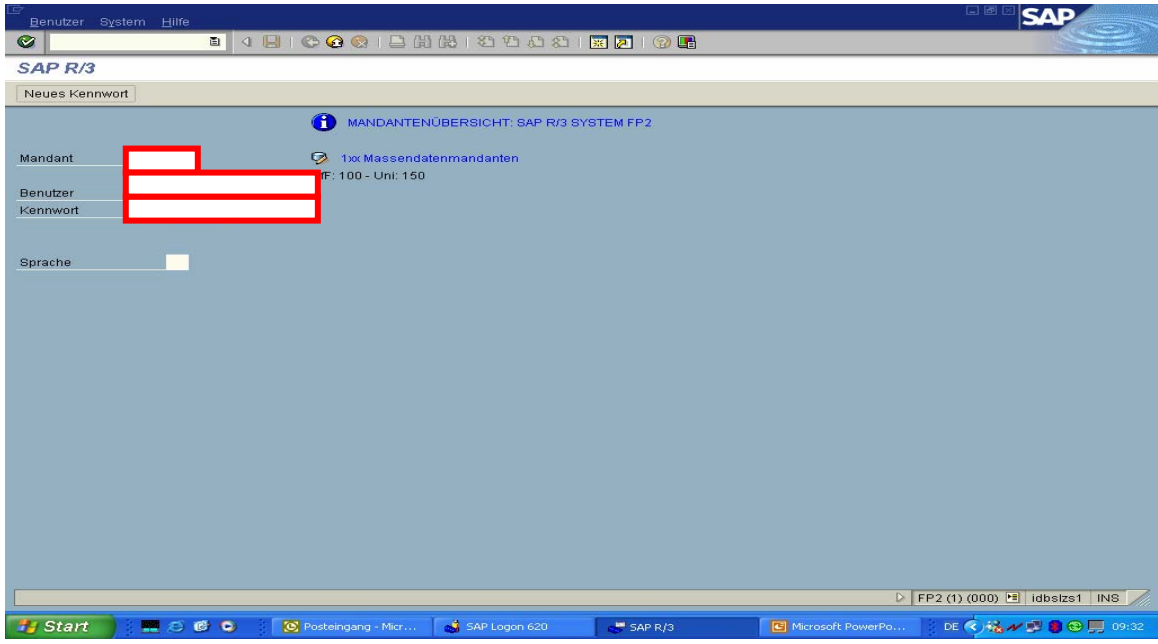

3. Anmmeldung: *Mandant: 150* - *Benutzer: Ihr SAP-Namen* - *Kennwort: Ihr SAP-Kennwort*

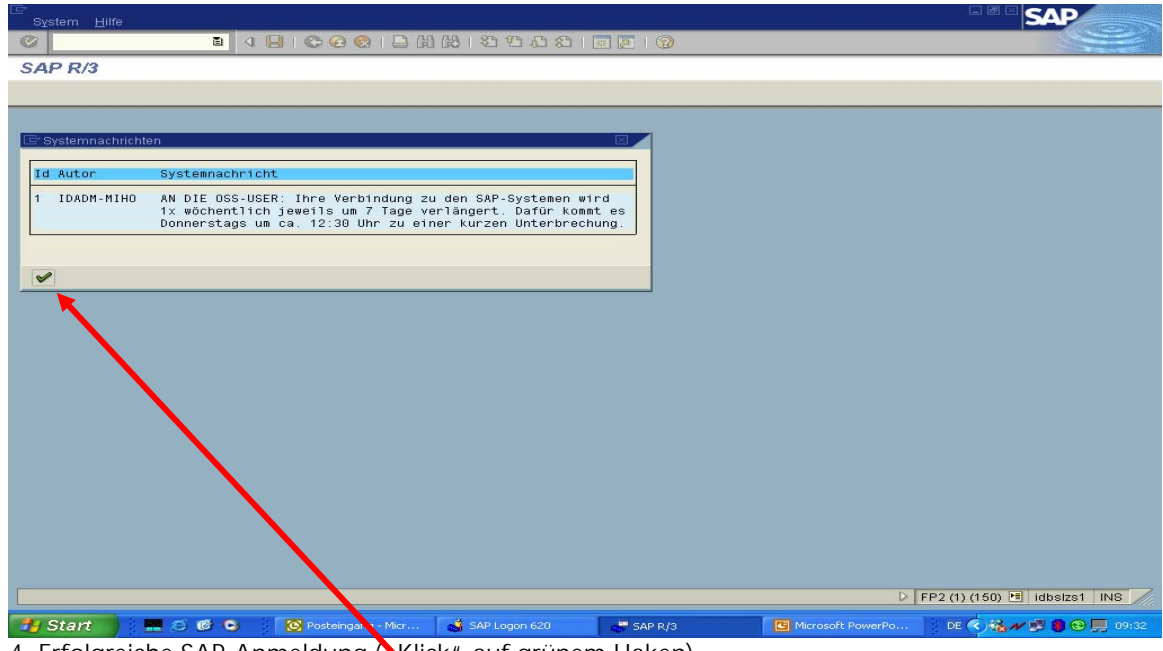

4. Erfolgreiche SAP-Anmeldung ("Klick" auf grünem Haken)

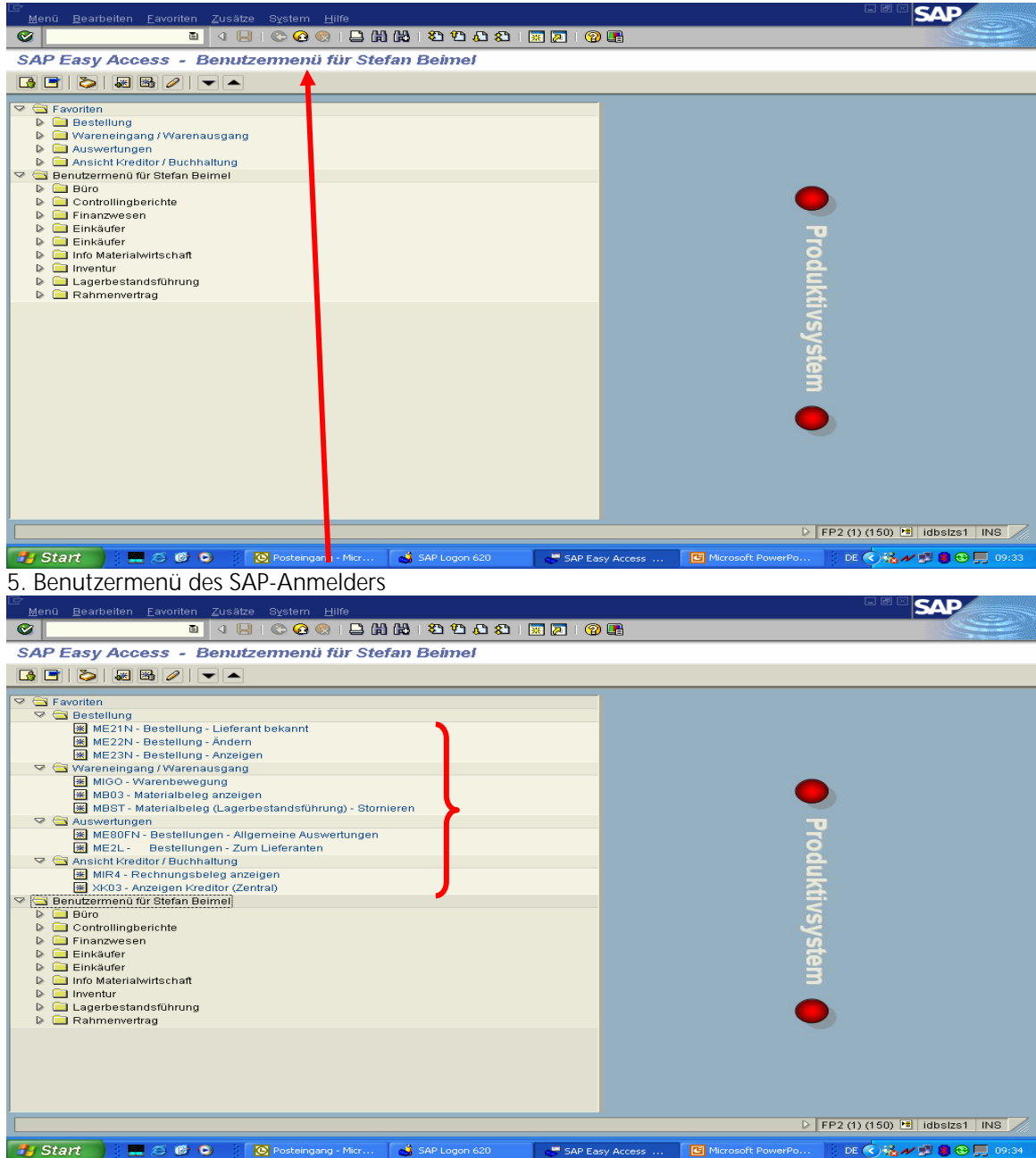

6. angelegte Favoriten des SAP-Anmelders

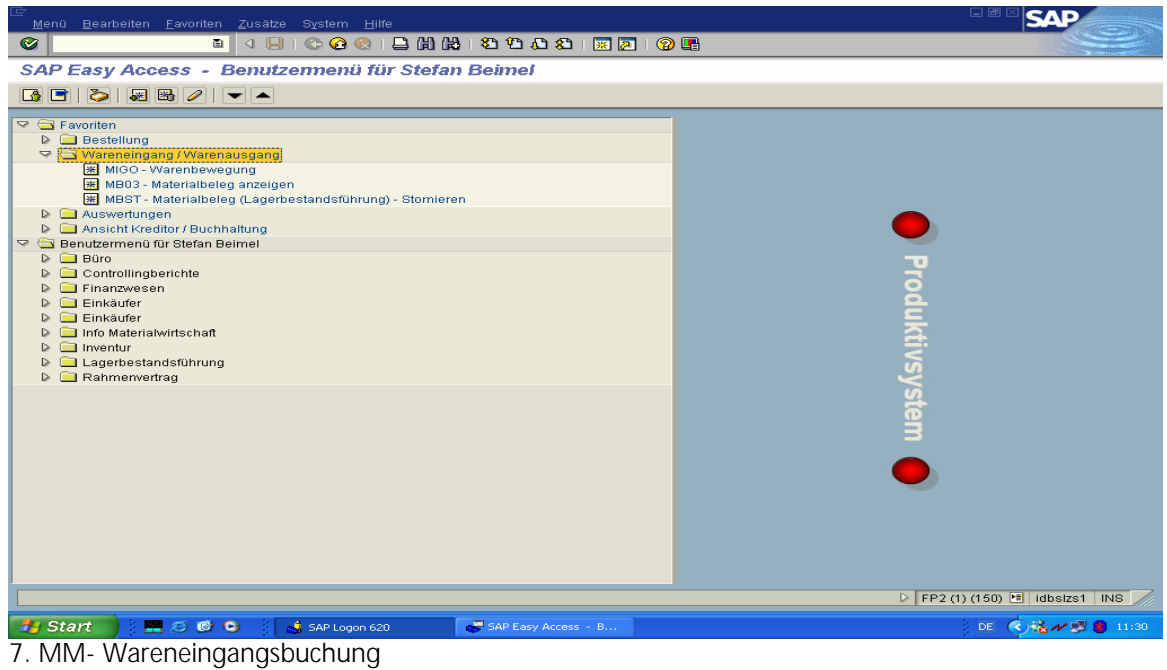

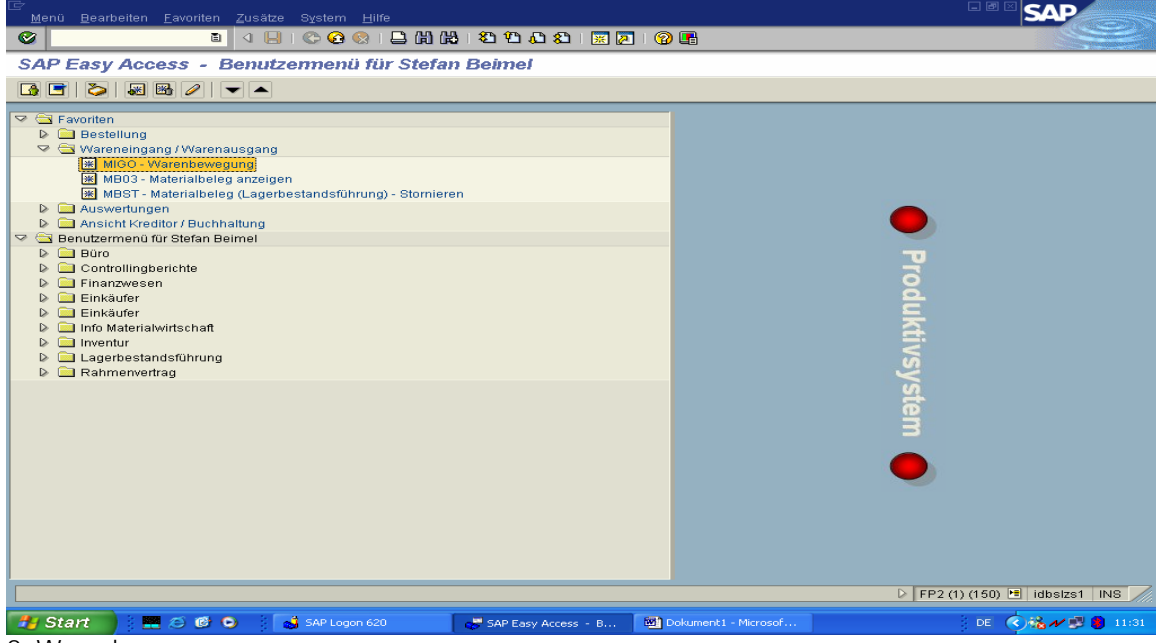

## 8. Warenbewegung

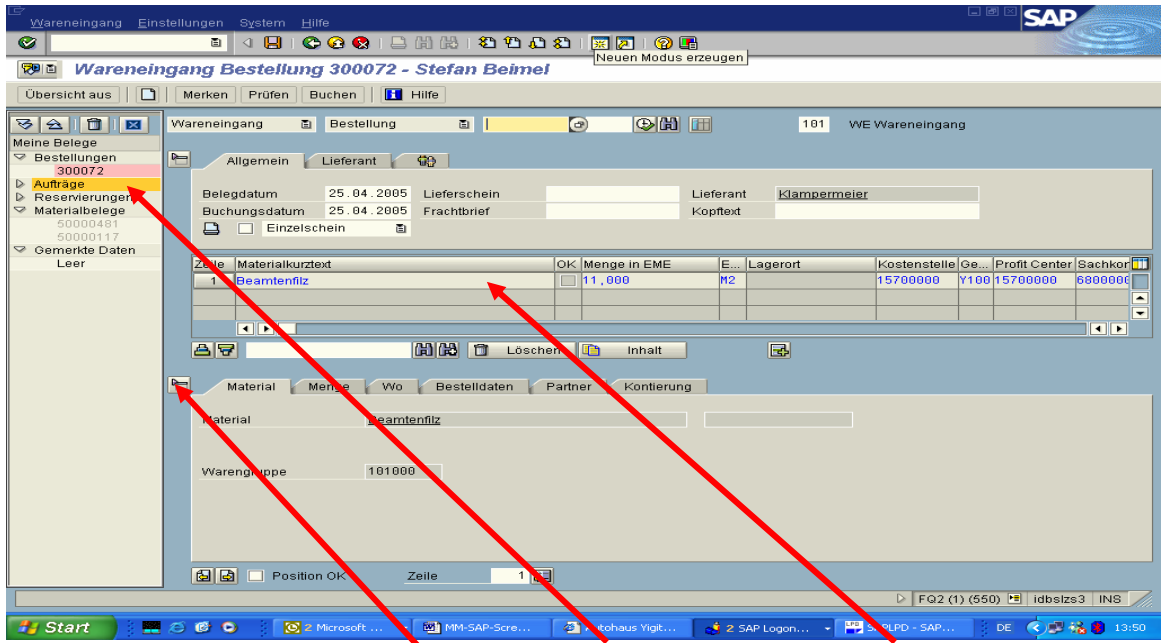

9. Wareneingang zur Bestellung (z.B. Material-Beleg: 300072 anklicken; Bestelldaten werden in die Wareneingangs-Maske übernommen). Felder sind noch nicht beschreibbar – da grau hinterlegt. Zum Beschreiben öffnen: untere Kartei-Reiter schliessen: "Schlüssel" anklicken

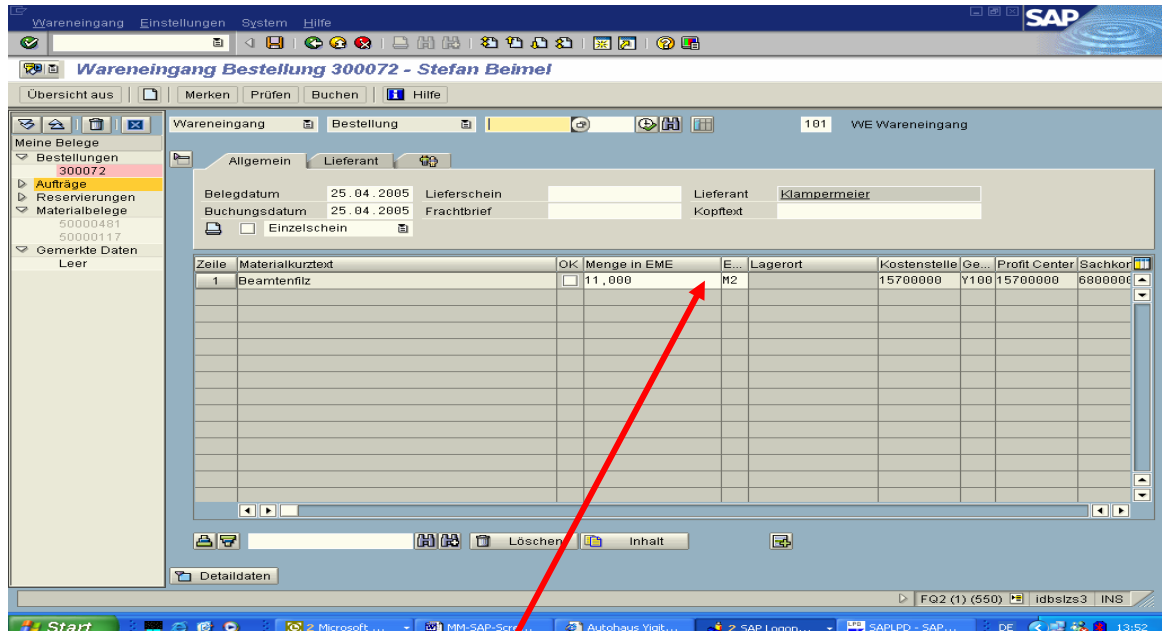

10. Maske zur Eingabe des tatsächlichen Wareneingangs (WE) - vollständiger oder teilweiser WE – anhand des Lieferscheines.

Beschreibbar sind alle "weiß" hinterlegten Felder.

Bei Teil-Lieferungen ist immer der Ursprungsbeleg – hier im Beispiel: Material-Beleg-Nr. 300072 wieder aufzurufen und entsprechend des erneuten Wareneingangs zu "buchen"

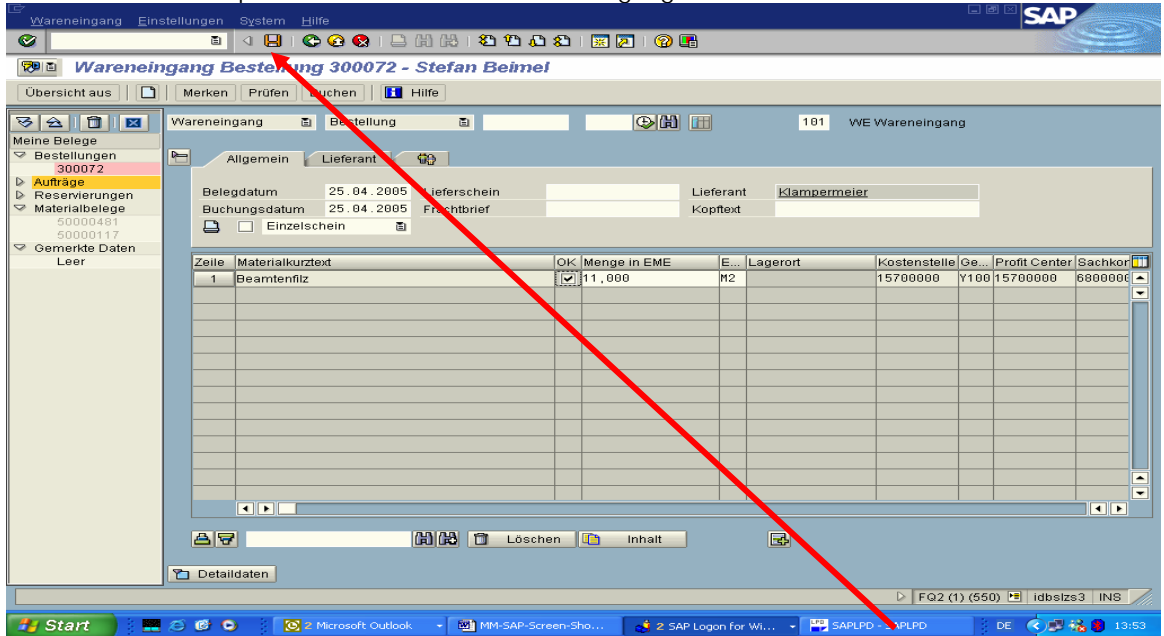

11. Buchen des Wareneingangs: Zum Sichern des Wareneingangs nur die "Diskette" anklicken". In der Statuszeile erscheint die aktuelle Beleg-Nummer (grüne Meldung). Diese ist unbedingt zu notieren!

12. Nach der Sicherung wird der komplette Bestell- und Rechnungsvorgang zusammengefasst, d.h.:

- Auswahl- und Bestell-Unterlagen, ggfs. mit Auswahl-Begründungen
- Lieferschein(e)
- (Teil- und Schluss-) Rechnung(en)
- Kontierungsvorbinder IKV) vorgeheftet, ausgefüllt und "sachlich richtig" gezeichnet

13. Abgabe des Vorgangs (siehe 12.) an das Haushaltsdezernat D2 zur logistischen Rechnungsprüfung, Buchung der Rechnung und Anweisung des Zahlbetrages.